# **How to Access your School Page (For Teachers)**

Once your local Heart and Stroke has confirmed they have set-up your access to your school page, you can login to your participant centre as follows:

1. A[t www.jumpropeforheart.ca](http://www.jumpropeforheart.ca/) click "LOGIN"

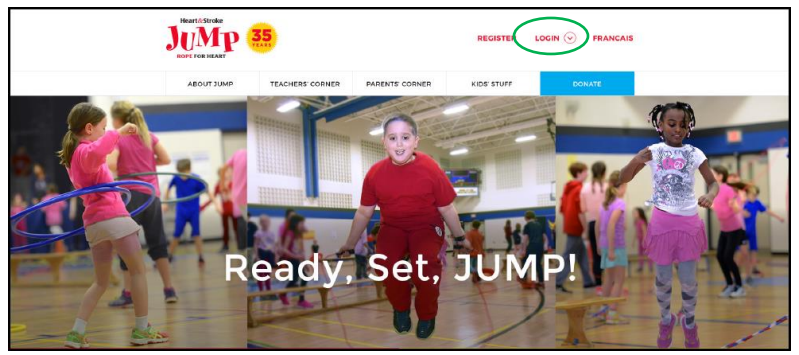

2. Enter the User Name and Password you created at Registration and click "LOGIN".

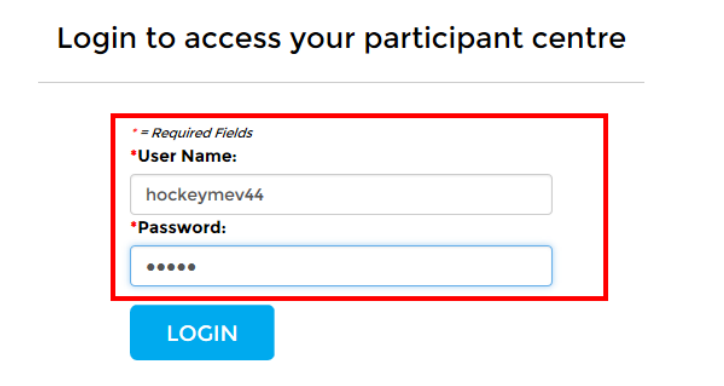

If you have trouble logging in, click "FORGOT YOUR PASSWORD?". **Note**: the User Name and Password fields are case sensitive.

3. Click the blue button with the name of your Province's Jump Rope for Heart.

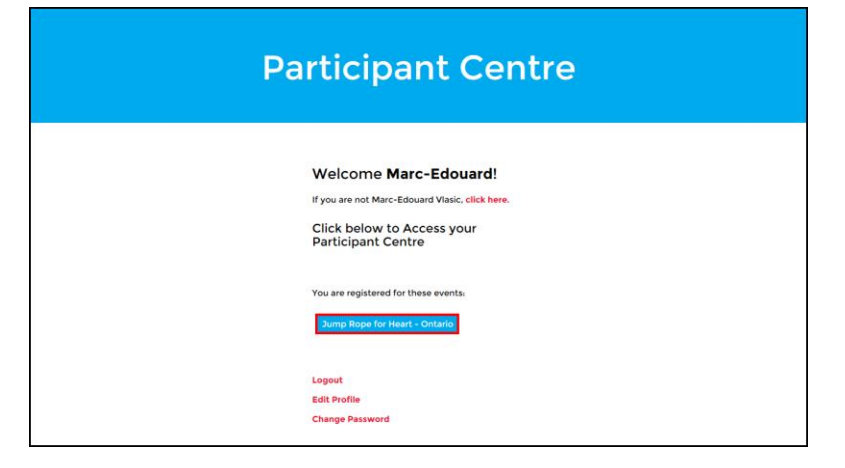

## **How to customize your school's online page**

1. Once you have logged into your Participant Centre, Select the "Team Page" (School Page).

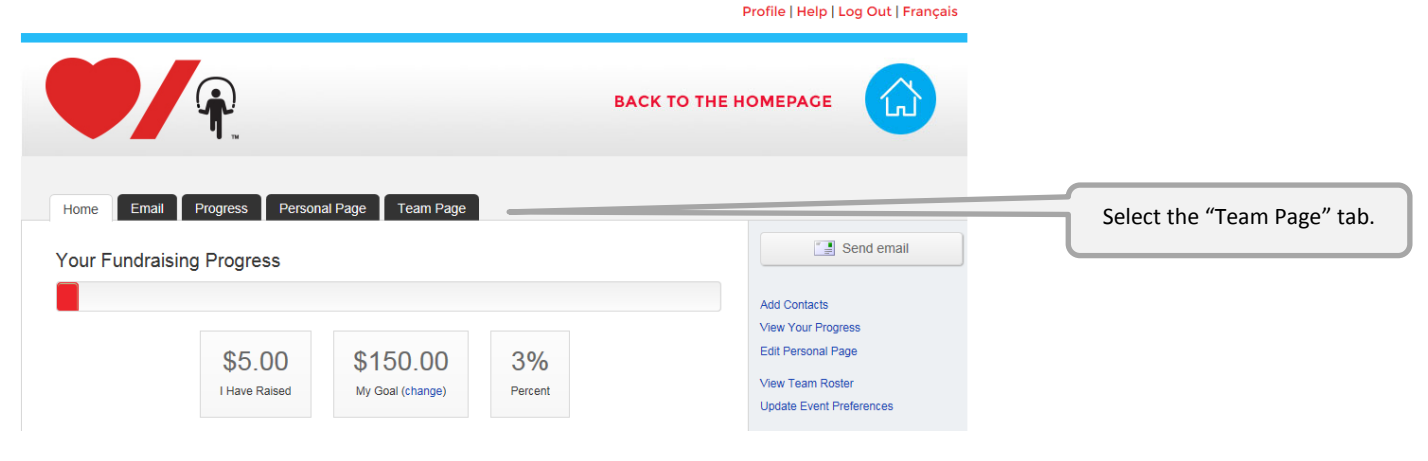

2. Customize your page! (**Optional**)

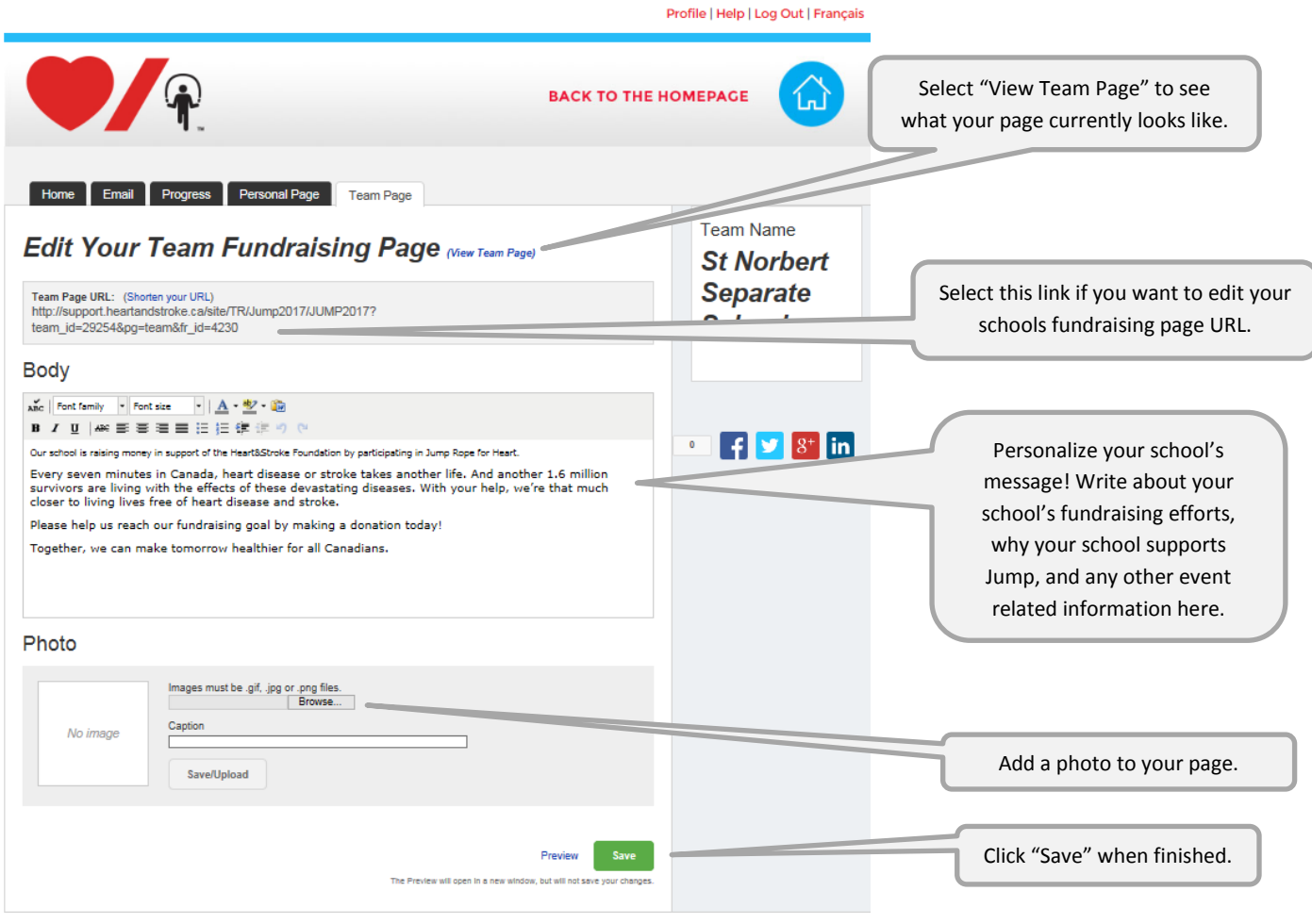

# **How to set your School's online fundraising goal**

- **1)** Ensure you are on the "Team" tab
- **2)** Click on the School "Progress" tab then edit your school's fundraising goal by clicking on the "change" link. Note: This goal is public and will be seen by all registered online participants and donors who visit your page.

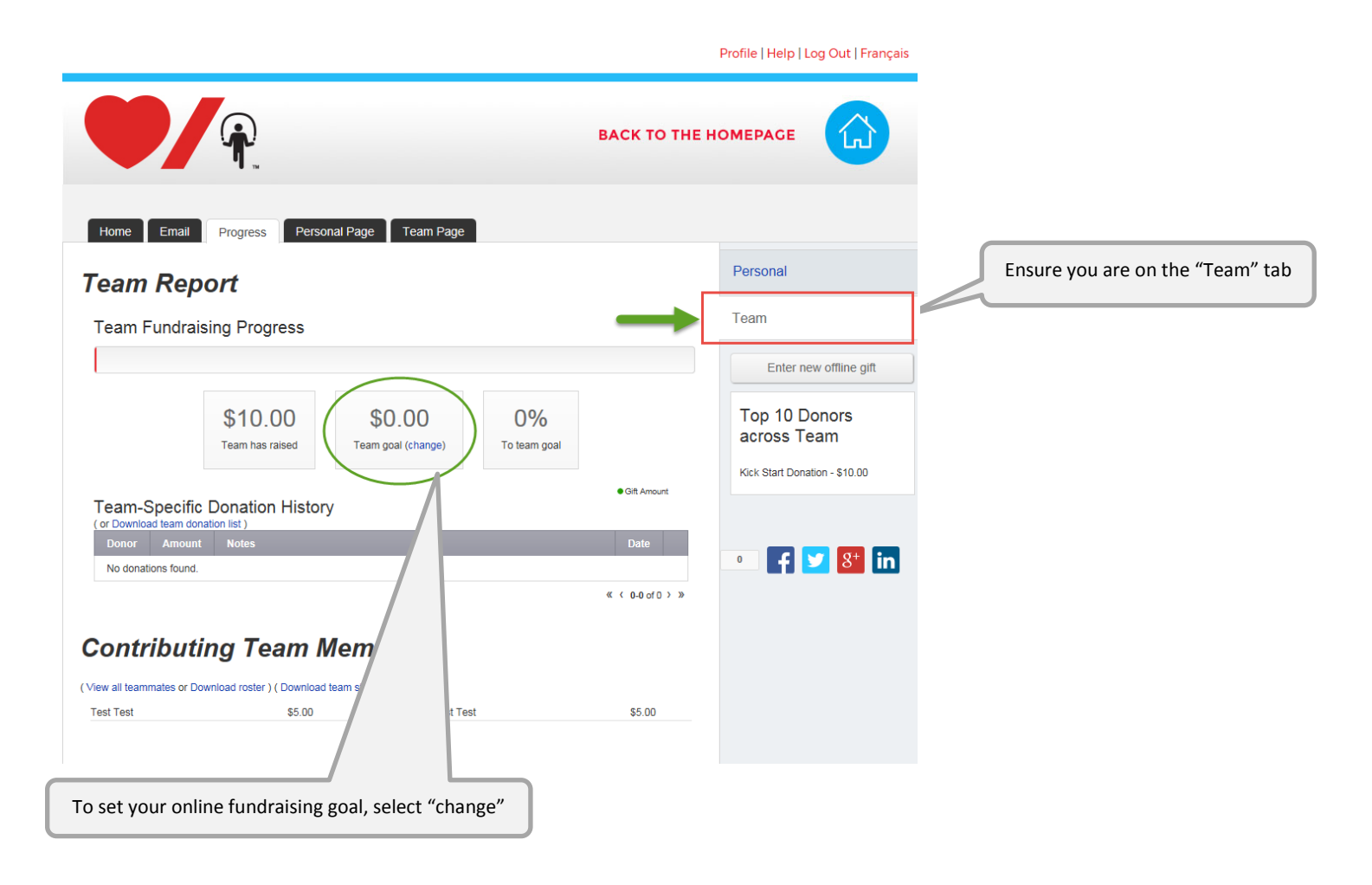

## **How to Access your School's Online Reports**

Reports are great tools to help you track:

- o Who has registered online
- o How your school's fundraising efforts are going

#### There are 2 different reports:

- **General Donations List** These are donations made to your school, not to a specific student.
- **Team Roster** includes email addresses and total amount fundraised online by each participant.
- 1. Login to your Participant Centre and select the "Progress" Tab.
	- a. It will open to your "Personal" report.
	- b. On the side, select "Team" to access your school's page.

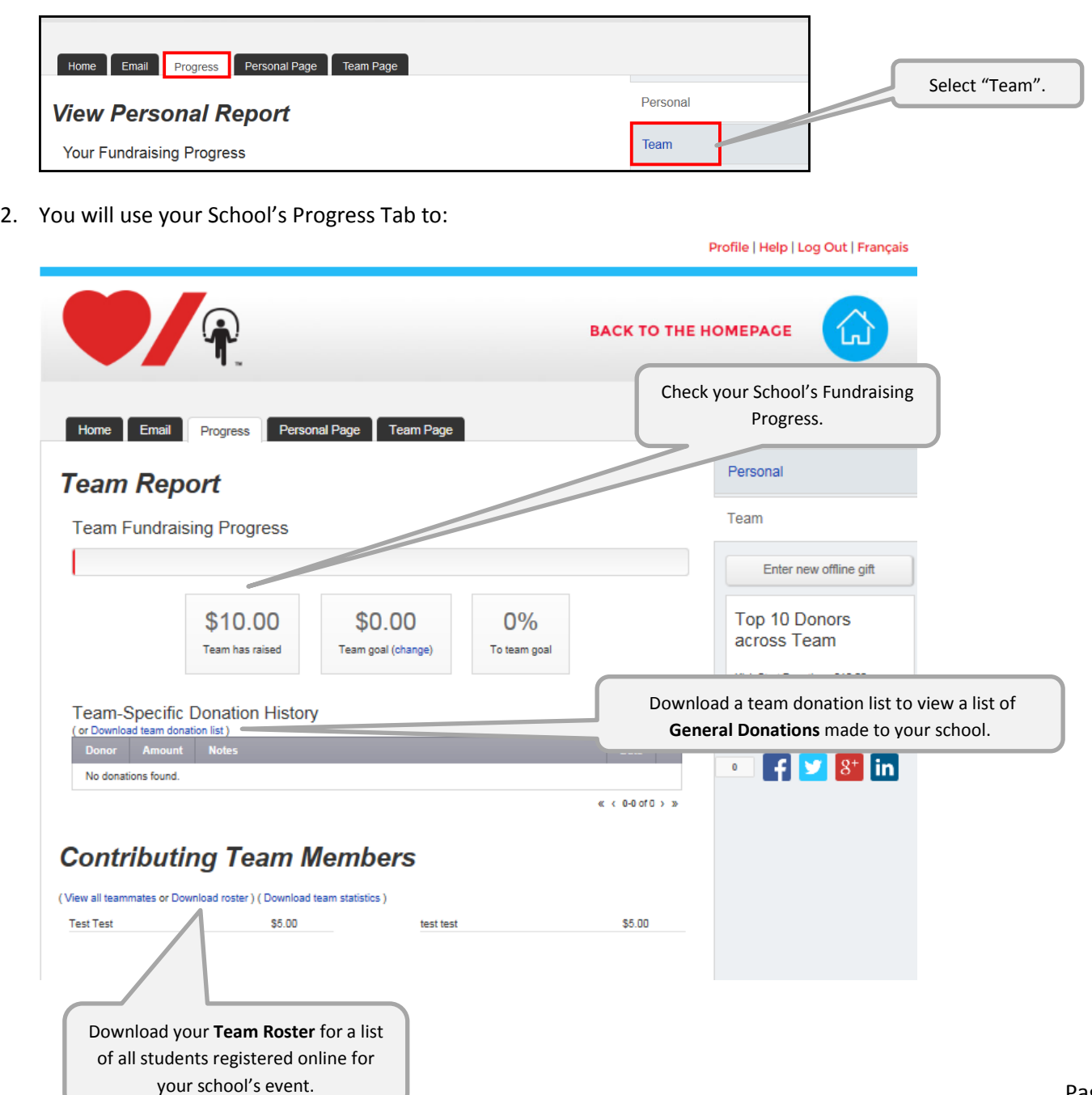